# HP Disk Drive Replacement **Instructions**

These instructions apply to Fibre Channel and SAS disk drives.

© Copyright 2011 Hewlett-Packard Development Company, L.P.

First edition: May 2011

The information in this document is subject to change without notice.

Printed in Puerto Rico

t innin muit muit ann ann am ann ann ann ann ann ann an

www.hp.com

# About this document

For the latest documentation, go to [http://www.hp.com/support/](http://www.hp.com/support/manuals) [manuals,](http://www.hp.com/support/manuals) and select your product.

The information contained herein is subject to change without notice. The only warranties for HP products and services are set forth in the express warranty statements accompanying such products and services. Nothing herein should be construed as constituting an additional warranty. HP shall not be liable for technical or editorial errors or omissions contained herein.

WARRANTY STATEMENT: To obtain a copy of the warranty for this product, see the warranty information website:

<http://www.hp.com/go/storagewarranty>

# Before you begin

Observe the following precautions when replacing the disk:

- Ensure you have a replacement part available before removing the failed component. Removing a component impacts cooling within the enclosure. Use a drive blank if a new drive is not available.
- HP recommends that the replacement drive matches the capacity and speed of the original drive. For example, if the original drive was a 300 GB, 15K RPM drive, the replacement would be a 300 GB, 15K RPM drive.
- Do not remove more than one disk at a time from the enclosure. Doing so would impact cooling of the enclosure and may cause data loss.
- Parts can be damaged by electrostatic discharge. Use proper antistatic protection.
- Have a copy of the product user guide available for reference. You can download a copy of the user guide from the product support page on the HP website.

<span id="page-0-0"></span>[Figure 1](#page-0-0) shows the numbering of Fibre Channel disk drives in the disk enclosure used with the EVA.

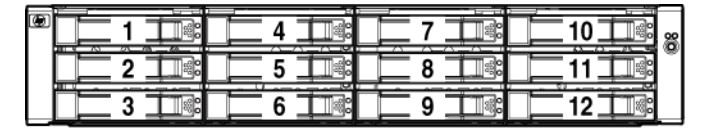

15815

#### <span id="page-0-1"></span>Figure 1 FC disk drive numbering

[Figure 2](#page-0-1) shows the numbering of SAS small form factor (SFF) disk drives and [Figure 3](#page-1-0) shows the numbering of large form factor (LFF) disk drives in the disk enclosure used with the P6300/P6500 EVA.

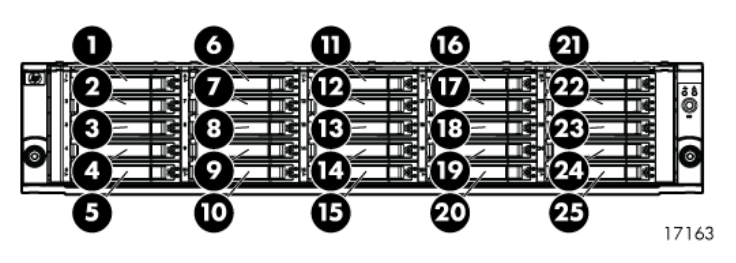

Figure 2 SAS SFF disk drive numbering

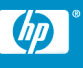

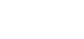

Page 1

<span id="page-1-0"></span>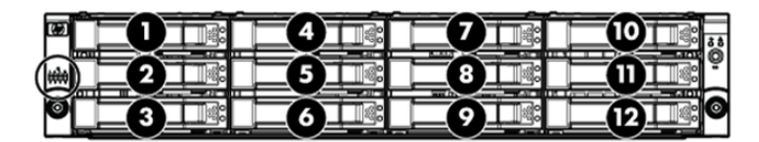

Figure 3 SAS LFF disk drive numbering

# Types of disk failures

There are two types of disk failures:

- Hard failure: The disk is no longer functioning properly and has been assigned a failed status. This type of failure is indicated by an operational state of (Failed) in HP P6000 Command View. The amber fault status indicator on the disk is typically on.
- **Impending failure:** Although the disk is still functioning, errors have been detected that indicate an impending failure. This type of failure is not accompanied by a failed status.

#### $\triangle$  CAUTION:

A disk with an impending failure will appear to be operating normally in HP P6000 Command View, and the fault light on the disk will not be on. Therefore, it is important that you positively identify the disk before performing the replacement. Work with the HP Solution Center to ensure you identify the correct disk for replacement.

# Checking system redundancy

<span id="page-1-1"></span>Before replacing a disk, check the redundancy status of the entire storage system to ensure a disk can be removed without impacting data availability.

1. Open HP P6000 Command View and click the icon of the storage system you want to check ([Figure 4](#page-1-1)).

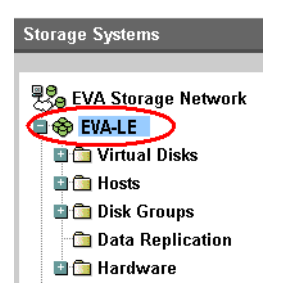

#### <span id="page-1-2"></span>Figure 4 Selecting a storage system

**2.** On the Initialized Storage System Properties window, click **Check** Redundancy [\(Figure 5\)](#page-1-2).

Storage System Properties

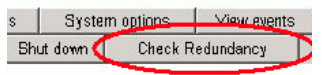

Figure 5 Checking redundancy

**3.** If the system is redundant, continue with [Verifying component failure](#page-1-3).

If the system is not redundant, information is displayed indicating the cause of the lack of redundancy. See the HP P6000 Command View online help to interpret the information that is displayed. In this situation, work with your HP call center agent to determine how to proceed.

#### $\Delta$  CAUTION:

Do not proceed with the disk replacement until you are certain the storage system is redundant.

### <span id="page-1-3"></span>Verifying component failure

Before replacing a disk, use the following methods to verify component failure:

#### $\triangle$  CAUTION:

If HP P6000 Command View does not present a status consistent with the disk status indicators, or if HP P6000 Command View or your system monitoring tool indicates multiple hardware failures, contact HP support for assistance [\(http://www.hp.com/](http://www.hp.com/support) [support\)](http://www.hp.com/support).

• Analyze any failure messages received. Error messages identify each disk by its rack, enclosure, bay, and UUID (World Wide Name). Record this information to assist you in identifying the correct disk before replacing it.

The following is a sample of the disk identification information:

FRU List: Storage System Name: EVA\_1 Storage System World Wide ID: 5000-1FE1-0015-42A0

Disk Drive UUID: 2000-0000-871D-FE60

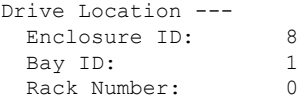

#### **EX NOTE:**

The Disk Drive UUID corresponds to the disk Node World Wide Name displayed in HP P6000 Command View.

Check the disk status indicators [\(Figure 6](#page-2-0) for Fibre Channel disks and [Figure 7](#page-2-1) for SAS disks; [Table 1](#page-2-2) describes the LEDs). If a hard failure has occurred, the amber indicator should be on solid.

<span id="page-2-0"></span>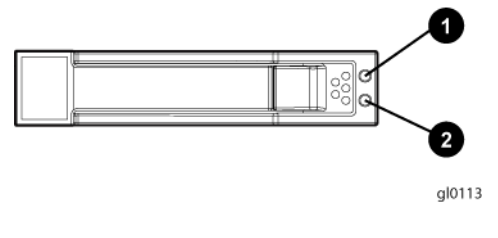

1. Locate/Fault 2. Status

<span id="page-2-1"></span>Figure 6 FC disk status indicators

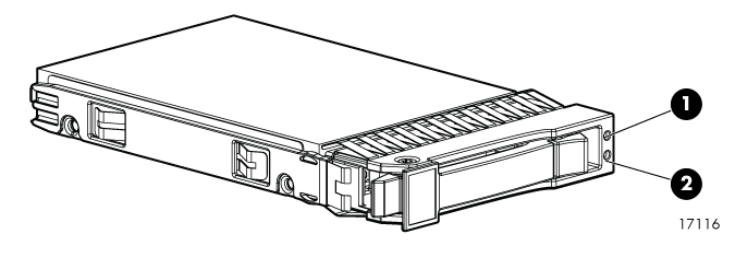

1. Locate/Fault 2. Status

#### <span id="page-2-2"></span>Figure 7 SAS disk status indicators

#### Table 1 Disk status indicator LED descriptions

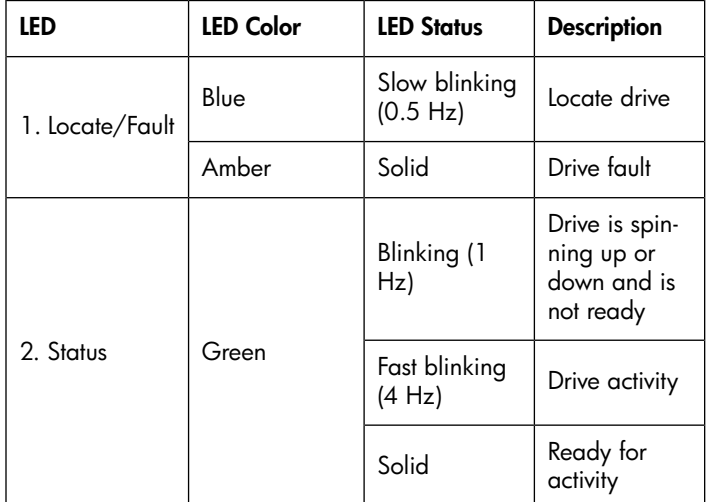

- Check the disk status using HP P6000 Command View:
	- 1. In the Navigation pane, select Storage system > Hardware > Disk enclosure > Bay. Use the information from the error message to guide you to the correct disk.
	- 2. In the Content pane, select the Disk Drive tab.

**3.** Check the disk Node World Wide Name against the error message UUID information recorded earlier to ensure you have selected the correct disk ([Figure 8](#page-2-3)).

<span id="page-2-3"></span>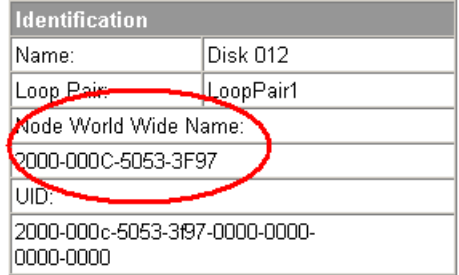

#### Figure 8 Checking Node World Wide Name

- 4. Check the disk operational state. If a hard failure has occurred, the operational state should be  $\bigcirc$  (Failed). A disk with an impending failure indicates Good status until the condition of the disk degrades enough to become a hard failure.
- <span id="page-2-4"></span>5. Verify that the Requested usage and Actual usage boxes display Ungrouped ([Figure 9](#page-2-4)).

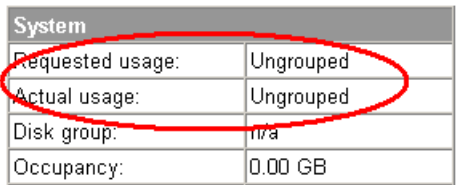

Figure 9 Checking disk group status

#### $\triangle$  CAUTION:

Both fields must display Ungrouped before you remove the disk.

If fields display Ungrouped, continue with [Step 7](#page-3-0). If you must ungroup the disk, continue with the following step.

6. For an impending failure, you must ungroup the disk before you remove it:

#### **II NOTE:**

You should only ungroup one disk at a time. Before you ungroup a disk, verify that leveling is not in progress and that sufficient free space is available. After you ungroup the disk, verify the status of the disk group before continuing. For more information about leveling and free space, see the Enterprise Virtual Array configuration best practices white paper for your array model.

#### a. Click Ungroup.

b. Click Ungroup in background.

#### $\triangle$  CAUTION:

When selecting Ungroup in background, a dialog box is displayed indicating the Operation succeeded. This indicates that the ungroup operation has been initiated. You can monitor the progress of the ungroup on the Disk Drive Properties window.

<span id="page-3-1"></span>c. Click the Disk Drive tab and monitor the ungroup progress in the **Migration progress** field ([Figure 10](#page-3-1)).

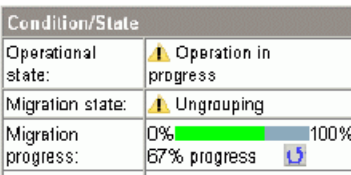

#### Figure 10 Monitoring ungroup progress

When the ungroup is complete, continue with the next step.

#### **EX NOTE:**

The ungrouping process may take up to several hours to complete. The time depends on the capacity of the disk and the level of storage system activity.

<span id="page-3-0"></span>If, after attempting to ungroup the disk, the Requested usage and Actual usage boxes do not display Ungrouped or the Migration progress box does not display 100%, contact your HP-authorized service representative for assistance.

7. Click Remove to prepare the disk for removal. The status indicators on the disk will begin flashing to help you locate the disk. You can now remove the disk as described in [Removing](#page-3-2) [a hard drive.](#page-3-2)

### <span id="page-3-2"></span>Removing a disk drive

- 1. Determine the status of the disk drive from the hot-plug disk drive LEDs.
- 2. Back up all data on the disk drive.

#### $\triangle$  CAUTION:

To prevent improper cooling and thermal damage, do not operate the storage enclosure unless all bays are populated with either a disk drive or a blank.

<span id="page-3-3"></span>**3.** Press the drive latch on the disk drive to unlatch the lever (1, [Figure](#page-3-3) [11\)](#page-3-3), and move the lever to the left (2).

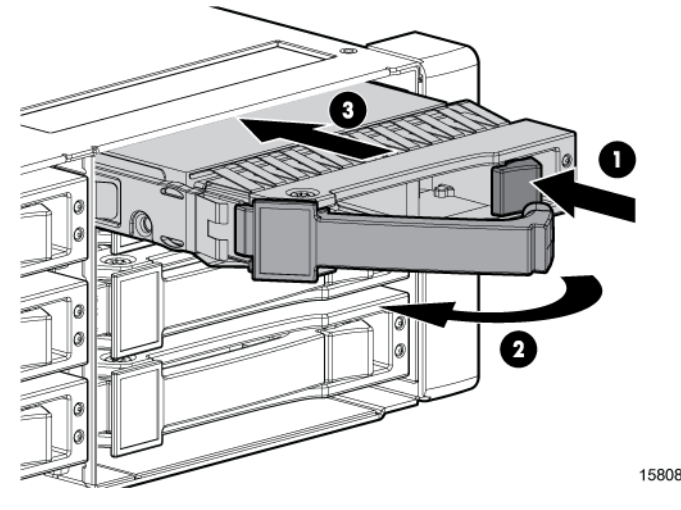

#### Figure 11 Removing a disk drive

4. Pull the disk drive out of the drive bay (3).

# Changing the Device Addition Policy

To prevent the storage system from automatically grouping a new disk that may have the incorrect firmware on it, check the Device Addition Policy and set it to manual if necessary:

1. In the HP P6000 Command View navigation pane, select the storage system.

The Initialized Storage System Properties window opens.

- 2. Click System Options.
- 3. Select Set system operational policies.
- If the Device Addition Policy is set to **Automatic**, change it to Manual.
- 5. Click Save changes.

#### **EX NOTE:**

To return the Device Addition Policy to automatic, repeat this procedure after you verify that the disk has the correct firmware version.

# Installing a disk drive

- 1. Insert the disk drive into the drive bay (1, [Figure 12](#page-4-0)) until it clicks, locking the drive. Push firmly on the front of the drive carrier to ensure the drive is fully seated into the enclosure.
- 2. Rotate the drive lever to the right until it locks (2).

#### IMPORTANT:

When the drive is inserted and the enclosure is powered, the drive LEDs flash for two seconds to indicate that the drive is seated properly and receiving power.

<span id="page-4-0"></span>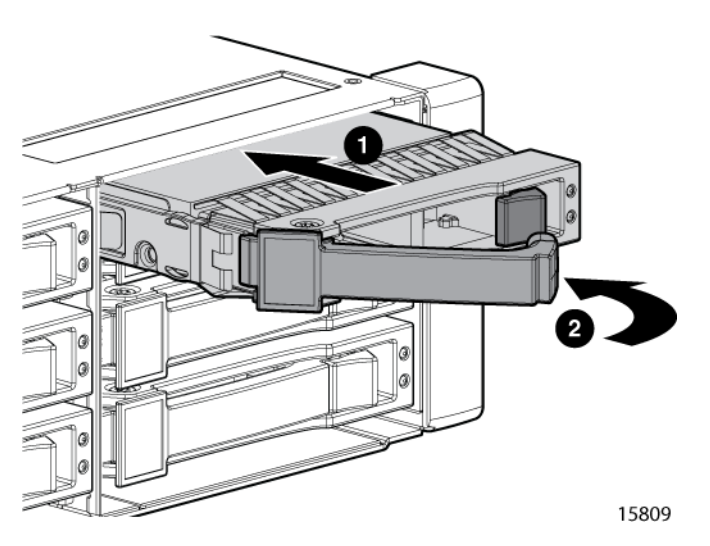

#### Figure 12 Installing a disk drive

3. As the drive begins to spin, be sure that the drive LEDs illuminate one at a time and then turn off together to indicate that the system has recognized the new drive.

In fault-tolerant configurations, allow the replacement drive to be reconstructed automatically with data from the other drives. While reconstruction is in progress, the online LED flashes.

### Verifying proper operation

After replacing the disk, check the following to verify that the disk is operating normally:

#### **II NOTE:**

It may take up to 10 minutes for the component to display good status.

- Check the disk status indicators [\(Table 1\)](#page-2-2). The green indicator should be on or flashing.
- Check the following using HP P6000 Command View:
	- Navigate back to the component and check the operational state. It should be  $\bigcirc$  (Good).
	- Ensure the disk is running the correct firmware. Record the Model number and the Firmware version of the disk ([Figure 13](#page-4-1)). Check

the firmware version against the supported disk firmware in the *HP P6000 Enterprise Virtual Array Disk Drive Firmware Support* document, which is available at the following website:

#### <http://www.hp.com/support/manuals>

Click Disk Storage Systems under Storage, and then select the appropriate product under P6000/EVA Disk Arrays.

If the disk is running an unsupported version of firmware, download the correct firmware from the following website and install it using the instructions included with the firmware file. Do not add the disk to a disk group if it is running an unsupported firmware version.

<http://www.hp.com/support/evadiskfirmware>

#### **II NOTE:**

When downloading the firmware, use the disk model number to locate the correct firmware file. If you have difficulty locating the correct firmware, contact your HP-authorized service representative for assistance.

<span id="page-4-1"></span>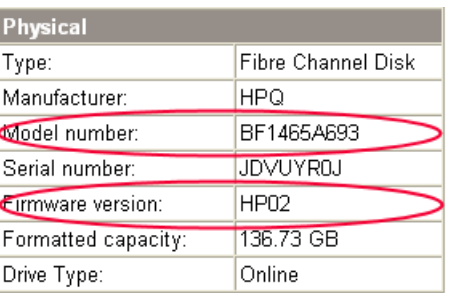

Figure 13 Checking model number and firmware version

### Adding the disk to a disk group

After replacing the disk, add it to a disk group. The disk is typically added back into its original disk group.

- 1. In the navigation pane, select Storage system > Hardware > Disk Enclosure > Bay.
- 2. In the content pane, select the Disk Drive tab.
- **3.** Click **Group** to initiate the process for adding the disk to a disk group.

Operation Successful is displayed indicating the disk is now grouped and leveling has been initiated. The storage system begins immediately using the disk.

#### **E** NOTE:

If the Device Addition Policy is set to automatic, the disk is automatically added to a disk group. In this case the Group option will not be available.

### Returning the failed component

Follow the return instructions provided with the new component.